# **Cadence 16.6 OrCAD Capture CIS** 新功能连载(一)

## **Schematic Driven Signal Integrity Analysis**

16.6 版本出来将近半年了,一直想和大家分享一下 OrCAD 在 16.6 上面的表现。今天终于可以坐下来 说一下了。今天要讨论的是 Capture 非常有用的一个更新,原理图与 SI 分析的完美结合结合。

大家知道,当今对 PCB 设计的周期要求越来越短,信号的频率却在不断的升高,对于高速 PCB 设计中 带来的 SI 问题也越来越关注。所以我们就会想各种方法来解决这一系列问题,既缩短 PCB 设计的周期,又 可以解决 SI 带来的各种问题。很自然的我们就会考虑在原理图阶段就介入 SI 的分析,然后赋予高速信号一 些 PCB 高速设计规则。而我们知道当前的 PCB 工具只能在 PCB 部分才能调用 Signal Explorer 来做这些工 作,现在我们来看看新版本是怎么完成的。

打开 OrCAD Capture,然后打开任意一个图纸。

为了方便后面用 Signal Explorer 提取 Top 结构,我们必须设置好 IBIS 库路劲(这个和 PCB SI 仿真一样), 选择菜单栏中的 SI Analysis->SI Library Setup,

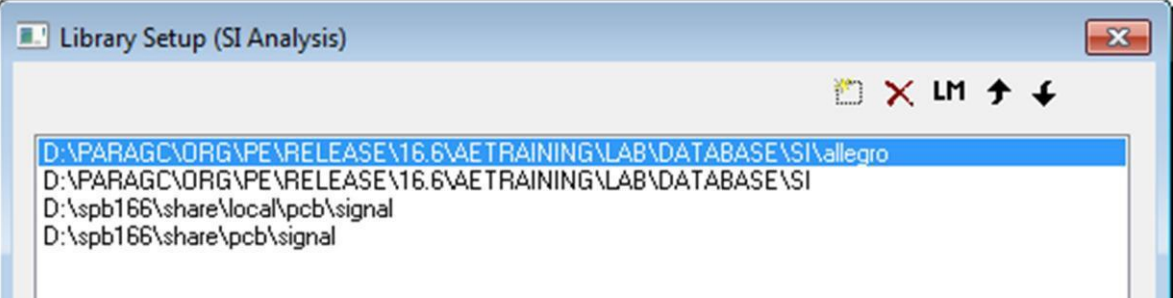

将存放 IBIS 库路径添加到里面。

二,点击 SI Analysis->Identify DC Nets Identification,将所有电源地赋值,

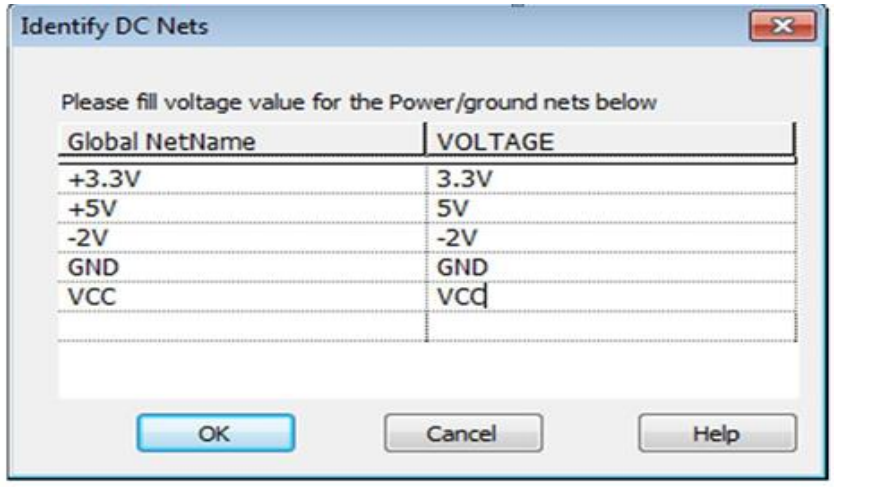

三,我们需要将一些 Discreat 器件自动的赋上默认模型,点击 SI Analysis-> Auto Assign SI Models

四,在原理图里选择你需要赋模型的器件,右击-Signal Integrity->Assign SI Model

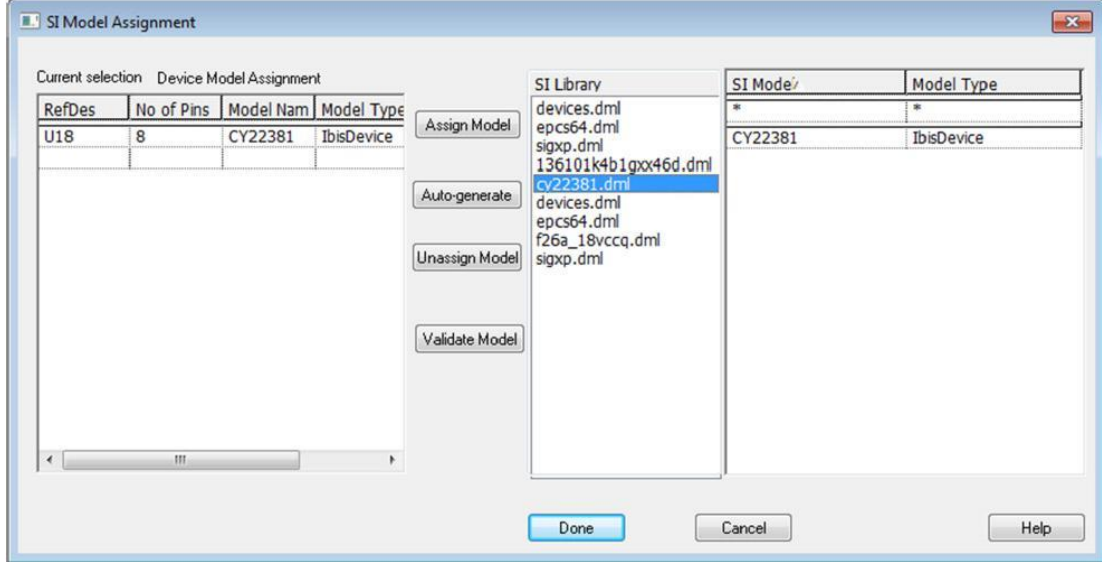

从右边选择相对应的模型,点击 Done,即完成赋模型了。

五,接下来就是提取网络的拓扑结构了,打开需要提取拓扑结构的网络,右击 Signal Integrity -> Explore Signal

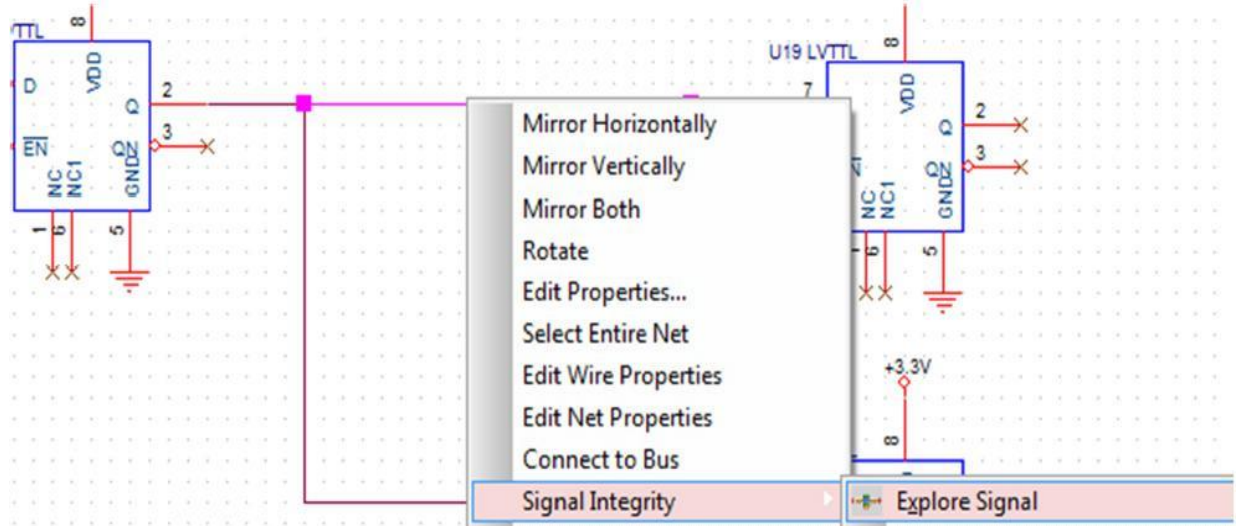

然后软件会自动打开 Signal Explorer,并且打开提取的 Top 结构。我们会发现它会自动识别 xnet。

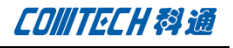

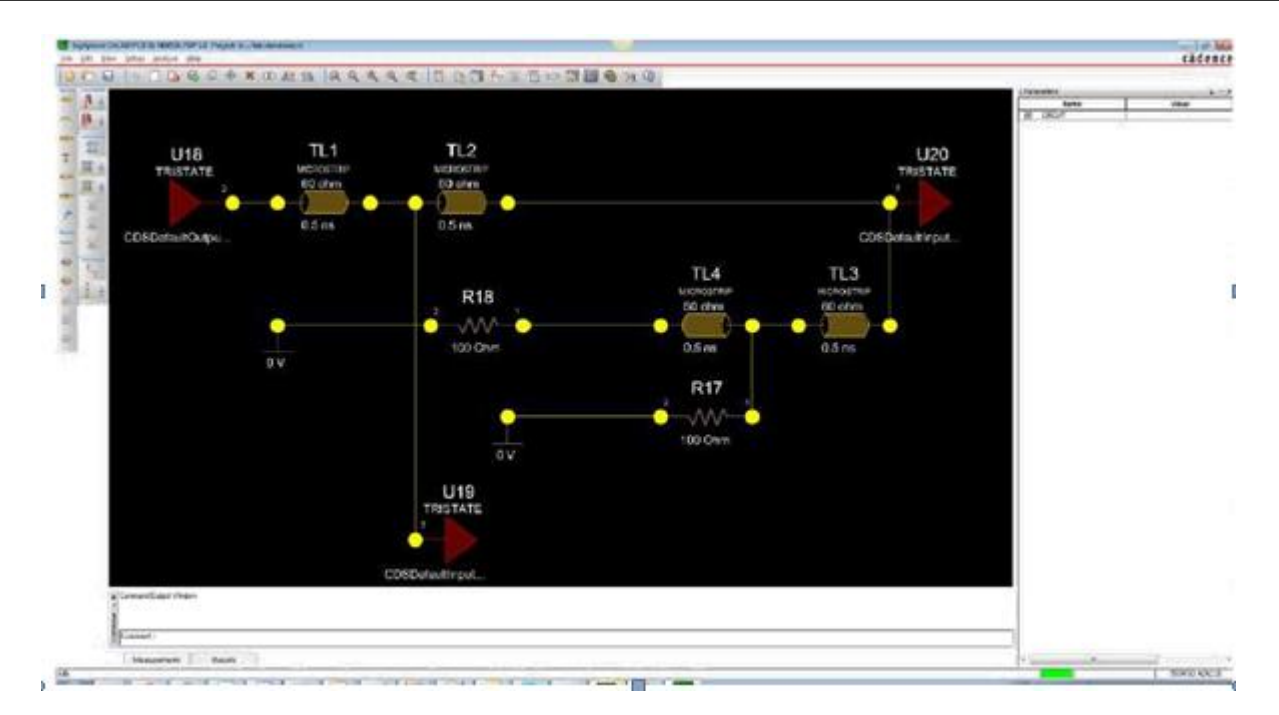

进入次界面以后相信大家就很熟悉下一步该怎么做了,O(∩\_∩)O

反正写了,那就再唠叨一次吧。

点击 Setup->Constraints, 就会看到下面设置规则的界面,

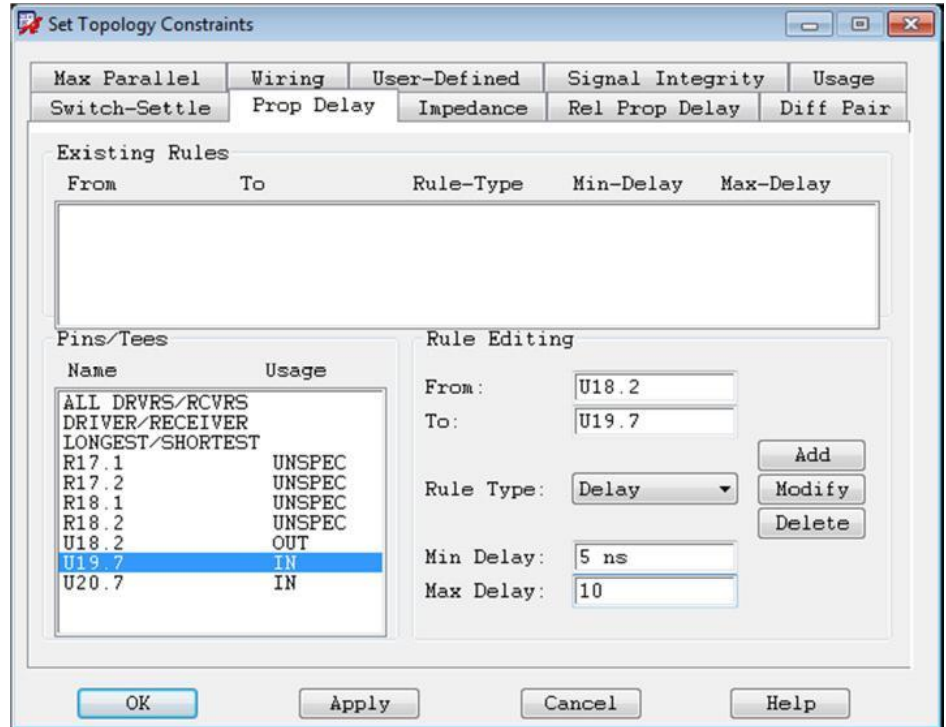

这里我们选择 propagation tab,来指定管脚之间的延时规则。设置完成后点击保存,然后路径下面自动会 产生一个 Top 文件。

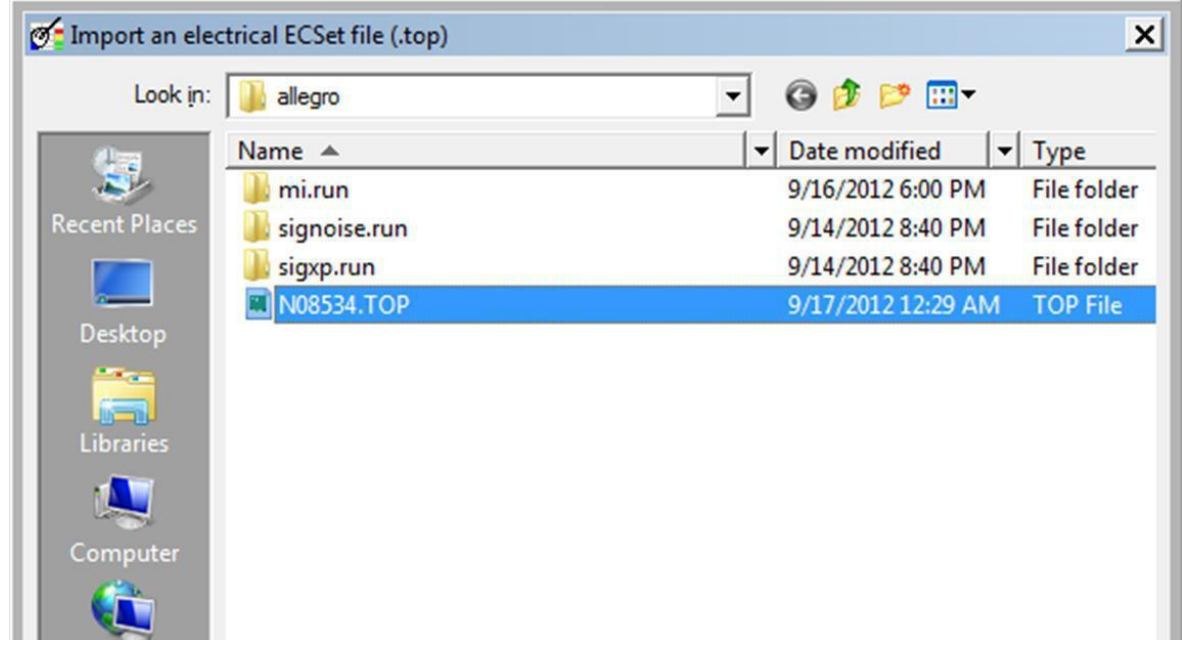

点击 File->Update Capture 将规则更新到原理图中去。

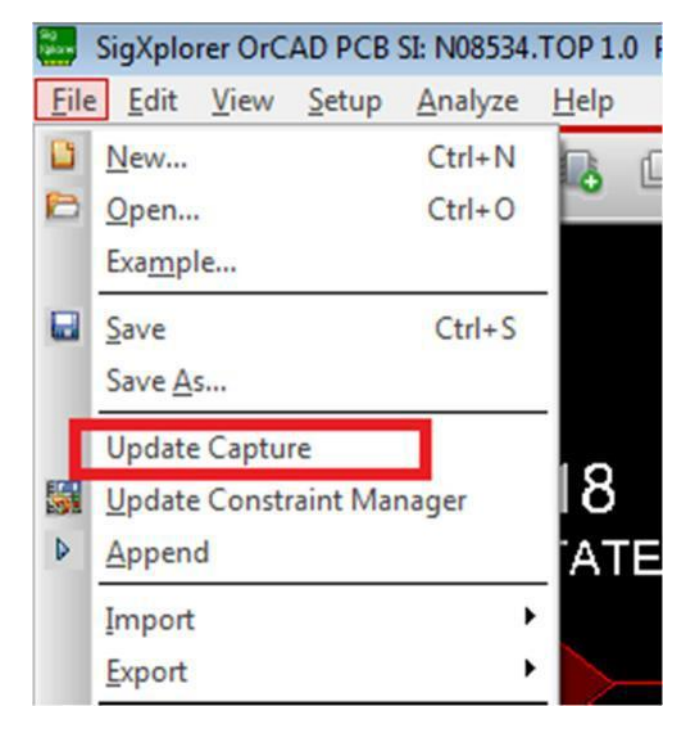

这时候打开原理图,双击该 net 后我们会发现多了一个 electrical\_constraint\_set 的属性。

说明规则已经被更新到原理图中了。

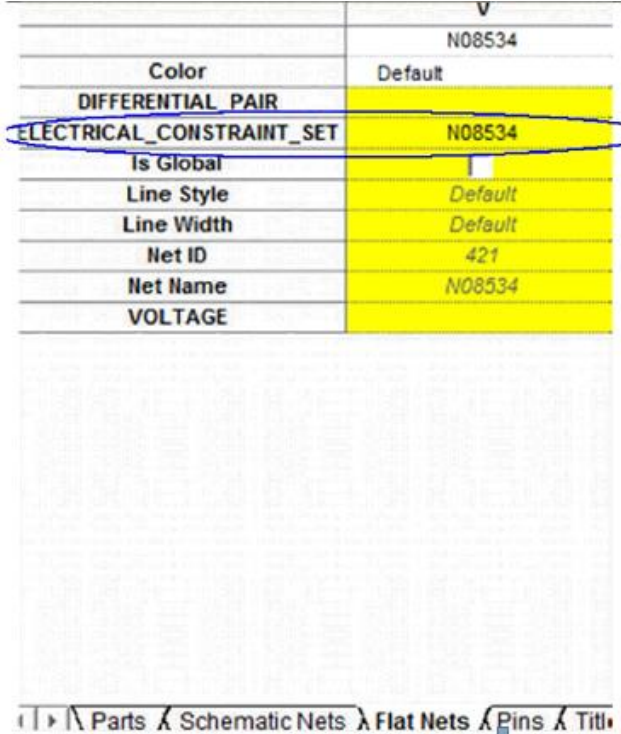

下一步我们出 netlist, 将它导入到 PCB 中。打开 PCB, 再打开 CM, 点击

File->Import->Electrical ECSet,找到刚才保存好的.top 文件导入。这时候我们会发现刚才设置 的规则已经被到处到 CM 了。

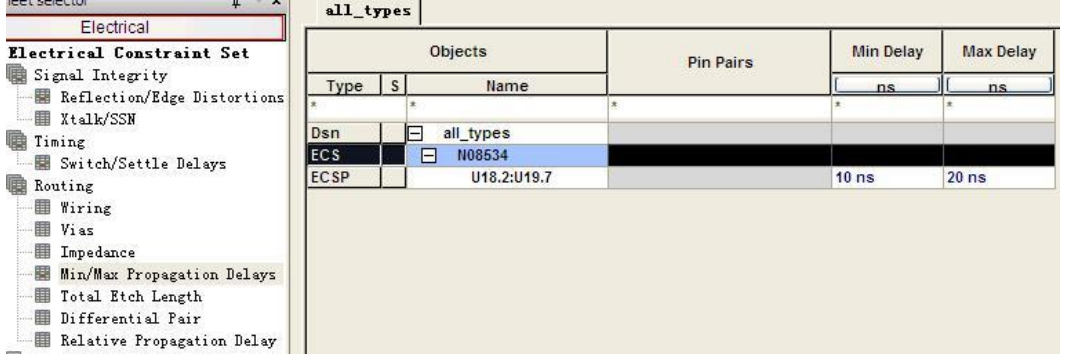

好了,关于 Schematic Driven Signal Integrity Analysis, 就介绍到这里, 可能中间具体步骤还不够详细的 地方请见谅,如有任何问题和建议请联系我,我的 Email 地址在页脚有。

CONTECH科通

### 联系方式:

#### 科通数字技术有限公司

- 总部:深圳市南山区高新南九道微软科通大厦 8-11 层
- 产品经理:王其平
- 手机:18049720018
- 邮件: QipingWang@comtech.com.cn
- 地址:上海市徐汇区桂平路 426 号华鑫商务中心 2 号楼 7 层 03-04 室

#### 华东地区

- 联系人: 陈敏敏
- 手机:18017922811
- 邮件: PeterChen@comtech.com.cn
- 地址:上海市徐汇区桂平路 426 号华鑫商务中心 2 号楼 7 层 03-04 室

#### 华南及西部地区

- 联系人:谭波涛
- 手机:15920086575
- 邮件: terrytan@comtech.com.cn
- 地址:深圳市南山区高新南九道微软科通大厦 8-11 层

#### 华北地区

联系人: 党建成

- 手机: 18010161381
- 邮件: SudyDang@comtech.com.cn
- 地址:北京市海淀区中关村大街 1 号海龙大厦 14 层北区 1418-21